# **Guida alla compilazione del Learning Agreement**

La pagina per la compilazione del Learning Agreement è suddivisa in una serie di riquadri.

NB: le immagini riportate nella guida hanno solamente uno scopo illustrativo.

#### **RIQUADRI INFORMATIVI**

I primi hanno uno scopo puramente informativo e riportano rispettivamente:

- 1. Alcune note relative alla compilazione che variano a seconda del corso di studio (se presenti)
- 2. I dati anagrafici dello studente
- 3. I dati dello scambio

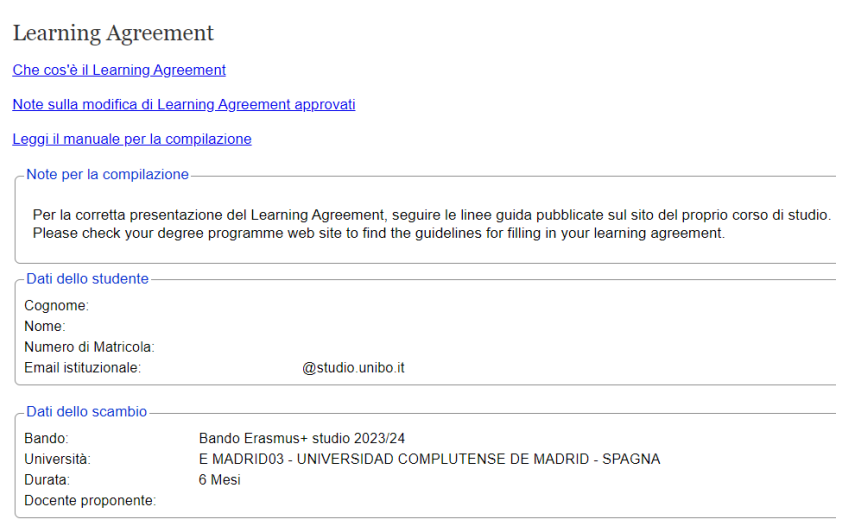

## **DATI GENERALI**

Il quarto riquadro permette di inserire alcune informazioni di carattere generale:

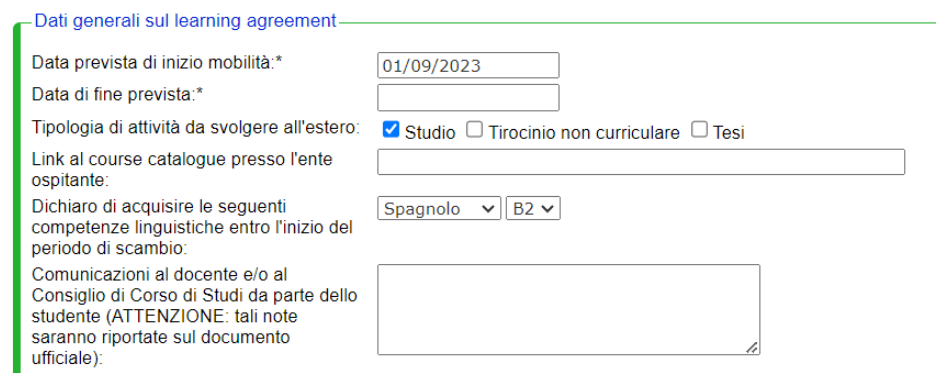

1. La data prevista di inizio mobilità. Solamente se lo scambio si svolge nell'ambito del programma Erasmus+ Studio è necessario inserire anche la data di fine prevista.

ATTENZIONE! Nota valida solo per gli studenti in partenza con il programma Erasmus+ Studio: il periodo compreso tra le due date previste non può superare la durata totale prevista dall'offerta per la quale si è risultati vincitori. La data di fine prevista non potrà essere successiva al 31/07, così come definito dal bando Erasmus+ Studio.

- 2. Il tipo di attività da svolgere durante il periodo all'estero: è possibile indicare più di un tipo di attività.
- 3. Eventuali comunicazioni che lo studente intende trasmettere al docente.

# **Considerazioni sul tipo di attività**

Se si seleziona il tipo di attività "Studio" (è il tipo selezionato in automatico) nella parte inferiore della pagina compaiono i riquadri che permettono di inserire le attività formative da svolgere all'estero e di indicare le corrispondenze con le attività formative che verranno riconosciute. Si veda il capitolo successivo per indicazioni più precise.

Il tipo di attività "Tirocinio" va indicato solo se il tirocinio da svolgere all'estero è di tipo non curriculare, cioè non viene riconosciuto come un'attività di tipo tirocinio presente in piano di studi. Se lo studente intende svolgere un'attività ditirocinio curriculare dovrà invece selezionare iltipo "Studio" e selezionare l'attività formativa di tirocinio presente nel piano di studi/piano didattico.

Infine, se si seleziona il tipo di attività "Tesi" comparirà un campo in cui inserire il titolo della tesi. Si tenga presente che, se il piano didattico del Corso di Studio a cui lo studente è iscritto prevede un'attività formativa di "preparazione tesi" a cui vengono attribuiti crediti, è opportuno selezionare il tipo "Studio" poiché nella parte attività da riconoscere comparirà "preparazione tesi" come attività formativa.

Nell'ambito del programma Overseas:

- in caso di svolgimento di attività di preparazione tesi (solo presso le sedi indicate nel bando) si dovrà selezionare solamente l'attività di "Tesi"
- in caso di attività di assistente di lingua italiana si dovrà selezionare solamente l'attività di tipo studio.

**Link al course catalogue**: questo campo, se compare (gli studenti in partenza nell'ambito del programma Overseas, Fieldwork ed Erasmus+ Mobilità per Tirocinio ad esempio, non lo visualizzano) è sempre modificabile. Il link che appare automaticamente è relativo all'ultimo link inviato agli uffici UNIBOda parte della sede partner e lo studente deve verificare che sia aggiornato. In caso contrario, sarà cura dello studente inserire il link aggiornato al catalogo dei corsi presso la sede estera.

**Dichiarazione competenze linguistiche:** questo campo, se compare (gli studenti in partenza nell'ambito del programma Overseas, Fieldwork ed Erasmus+ Mobilità per Tirocinio ad esempio, non lo visualizzano) è sempre modificabile.

Seil campo è automaticamente compilato, contiene i dati relativi al requisito linguistico con cui la candidaturadello studente è stato ammesso alla valutazione: se necessario, lo studente può modificare questi dati (se, ad esempio, nel frattempo il livello linguistico è cambiato).

## **GRUPPI DI CORRISPONDENZA**

Come anticipato nel paragrafo precedente se si seleziona il tipo di attività "Studio" nella pagina compaiono i riquadri che permettono di inserire i gruppi di corrispondenza.

Un gruppo di corrispondenza è costituito da un insieme di attività formative da svolgere presso l'universitàospitante e da un insieme di attività formative del nostro Ateneo che verranno riconosciute se lo studentesupera le attività indicate per l'Università ospitante.

Nel caso più semplice avremo una corrispondenza 1-1: un'attività estera e la corrispondente attività da riconoscere ma l'applicazione consente di gestire anche situazioni più articolate: 1 attività estera a cui corrispondono 2 attività UNIBO, 2 attività estere a cui corrisponde una sola attività UNIBO e così via.

Nel caso più comune lo studente dovrà quindi inserire più gruppi di riconoscimento utilizzando il bottone "Aggiungi gruppo" (vedi immagine sottostante).

**Nota:** invitiamo a fare riferimento alle indicazioni del proprio corso di studio per quanto riguarda le modalità di utilizzo dei gruppi.

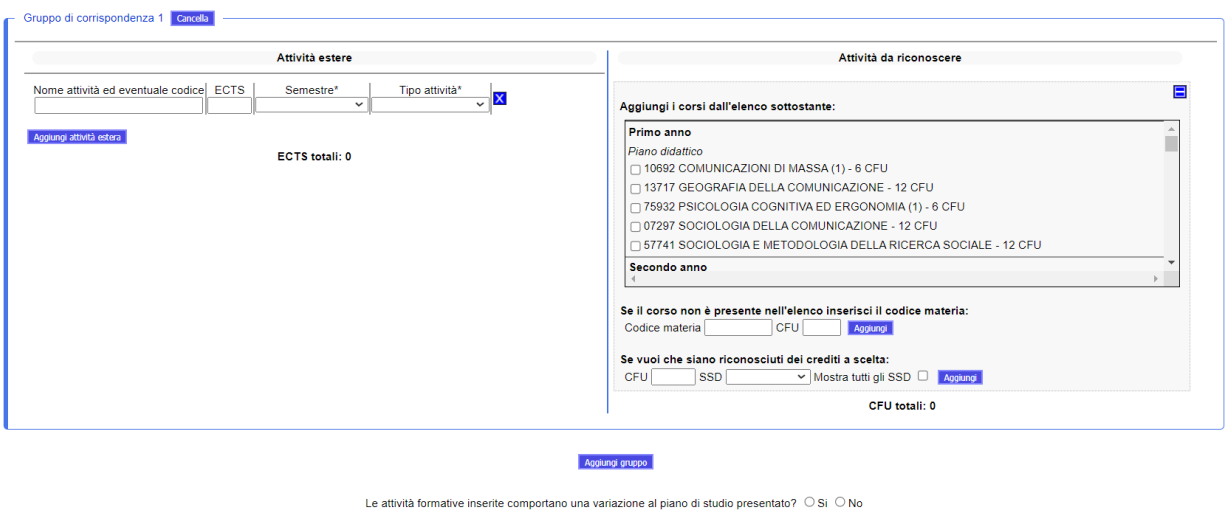

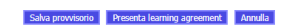

**Attenzione:** nella parte inferiore del riquadro compare il totale dei crediti relativi alle attività da svolgere all'estero e a quelle da riconoscere. Non essendoci una regola stringente il sistema non pone vincoli sui due totali: la loro congruenza è oggetto di valutazione durante la fase di approvazione del Learning Agreement.

# **INSERIMENTO ATTIVITÀ DA SVOLGERE ALL'ESTERO**

Tale inserimento avviene in forma libera: si inserisce il nome dell'attività (è importante essere accurati nella scrittura del nome) e il numero di crediti ECTS (per gli studenti Erasmus+ Studio) o di crediti di altra natura (per il programma Overseas).

Nella casella "semestre", se compare (gli studenti in partenza nell'ambito del programma Overseas, Fieldwork ed Erasmus+ Mobilità per Tirocinio ad esempio, non lo visualizzano), è necessario inserire tramite l'apposito menu a tendina il semestre in cui l'attività avrà luogo nella sede estera.

Usando il bottone "Aggiungi" è possibile aggiungere nuove attività all'elenco; il bottone blu con la crocetta che appare accanto alle attività inserite permette invece di eliminarne una.

## **INSERIMENTO ATTIVITÀ DA RICONOSCERE**

Le attività da riconoscere possono essere inserite con diverse modalità:

## **Scelta dall'elenco**

È la modalità più naturale e consente di scegliere rapidamente le attività da riconoscere. L'elenco comprende, divise per anno di corso, sia le attività presenti nel piano di studi e non ancora sostenute che quelle contenute nel piano didattico del Corso di Studi. Le attività in blu sono quelle facoltative.

**Attenzione:** l'applicativo non pone vincoli sulle regole di scelta ed è quindi compito dello studente verificare che le attività scelte siano fra loro compatibili e rispettino le regole stabilite dal piano didattico del Corso di Studi.

## **Inserimento di un codice materia**

Questa modalità dovrà essere utilizzata solamente nel caso in cui l'attività desiderata non compaia nell'elenco sovrastante, ad esempio perché presa dal piano didattico di un altro Corso di Studi. In questo caso lo studente dovrà consultare i piani didattici pubblicati sul portale (Offerta formativa) e riportare il relativo codice materia. L'inserimento del codice si rende necessario per evitare ambiguità nel caso di materie con nomi simili.

Per l'inserimento si dovrà quindi digitare il codice materia e cliccare sul bottone aggiungi. È possibile inserire più codici materia.

## **Inserimento di crediti a scelta**

L'inserimento di crediti a scelta dovrà essere utilizzato solo nelle situazioni residuali in cui non è possibile individuare un'attività formativa precisa. In tal caso è necessario indicare il numero di crediti e il Settore Scientifico Disciplinare (SSD) in cui questi crediti verranno inquadrati. L'SSD può essere scelto da un menu a tendina dove appaiono solo gli SSD ammessi per il Corso di Studi a cui lo studente è iscritto (o a cui si iscriverà).

## **Salvataggio del Learning Agreement**

In fondo alla pagina appaiono tre bottoni legati al salvataggio:

Presenta learning agreement Salva provvisorio Annulla

Se si clicca su "Salva provvisorio" il Learning Agreement verrà salvato in modalità provvisoria e sarà possibile modificarlo in momenti successivi.

Optando invece per "Presenta il Learning Agreement" verrà effettuato un salvataggio definitivo e il Learning Agreement verrà inoltrato al docente competente per la validazione. Non sarà più possibile cambiarlo a meno che il docente non lo rinvii allo studente con indicazioni sulle modifiche da apportare.

Scegliendo infine "Annulla" non ci sarà alcun salvataggio: attenzione perché la pressione di questo bottone comporta la perdita del lavoro fatto.

## **NOTE FINALI**

Per supporto in merito alla compilazione del Learning Agreement (ad es. requisiti minimi, regole di riconoscimento del proprio Corso di Studio, scadenze, problemi riferiti al proprio piano di studi/piano didattico, ecc.) è possibile rivolgersi agli uffici competenti:

[https://www.unibo.it/it/studiare/esperienze-allestero/studiare-all-estero/erasmus/contatti](https://www.unibo.it/it/studiare/esperienze-allestero/studiare-all-estero/erasmus/contatti-erasmus/contatti-erasmus)[erasmus/contatti-erasmus](https://www.unibo.it/it/studiare/esperienze-allestero/studiare-all-estero/erasmus/contatti-erasmus/contatti-erasmus)

# **Filling in the Learning Agreement**

The page for compiling the Learning Agreement is divided into a series of boxes

Please note that the images in the guide are for illustrative purposes only.

## **INFORMATION BOXES**

The first are purely for information purposes, and provide respectively:

- 1. Notes on compilation, which vary according to the degree programme, if present
- 2. The student's personal data
- 3. The data concerning the exchange

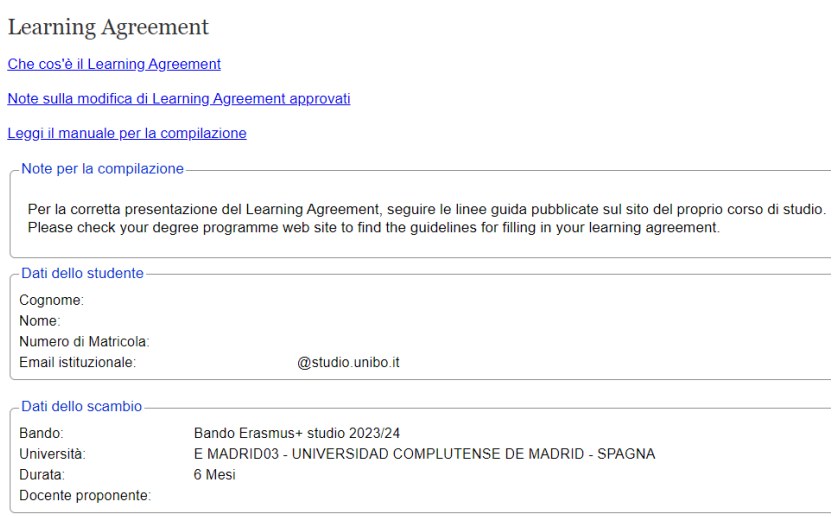

## **GENERAL DATA**

The fourth box is used to enter some general information:

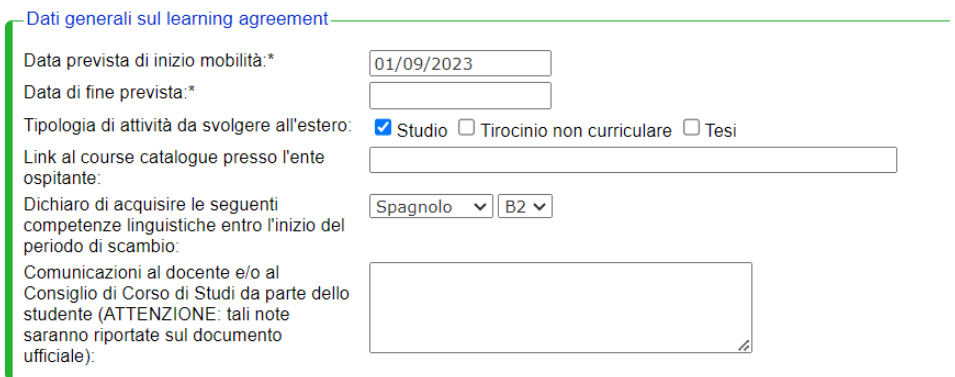

1. The provisional starting date of the mobility. For the Erasmus+ Study programme only it is necessary to insert the provisional final date as well.

ATTENTION! This note is valid for students leaving within the Erasmus+ Study programme only, the period between the two provisional dates should not exceed the total duration of the offer. The planned end date cannot exceed the 31/07, as defined by the Erasmus+ Study call for applications.

- 2. The type of activities to be performed during the period spent abroad: it is possible to indicate more than one type of activity.
- 3. Any communications the student intends to forward to the supervising professor.

## **Considerations on the type of activity**

If you select "Studio" (study) activities (this type of activity is selected by default) boxes appear in the lower part of the page where you can enter the learning activities you intend to perform abroad, indicating also the correspondence with the learning activities that will be recognised. Refer to the next chapter for more specific information.

"Tirocinio" (internship) must be indicated only if the internship to be performed abroad is noncurricular, i.e. it is not recognised as an internship activity in your study plan. If you intend to perform a curricular internship, you should select "Studio" and then select the internship learning activity in your study plan/course structure diagram.

Finally, if you select "Tesi" (dissertation) a field will appear where you must enter the title of your dissertation. Remember that, if your Degree Programme course structure diagram includes a "dissertation preparation" activity for which credits are awarded, you should select "Studio", as "dissertation preparation" will then appear in the list of activities to be recognised as learning activities.

#### In the frame of the Overseas programme:

- in case of "Tesi" activity (only available for the universities indicated by the call for application) you should select "Tesi"

- in case of teaching activity, you should select "Studio".

Link to course catalogue: if this field appears (students in the Overseas, Fieldwork or Erasmus+ Mobility for Traineeship programme, for example, will not see it), it can always be edited. The link which appears by default is the last link sent to the UNIBO offices by the partner university, and you must check that it is up-to-date. If not, you must enter the updated link to the course catalogue at the foreign university.

**Declaration of language competences**: if this field appears (students in the Overseas, Fieldwork or Erasmus+ Mobility for Traineeship programme, for example, will not see it), it can always be edited. If this field is completed automatically, it contains the data concerning the language requirement for which you have been admitted for assessment: if necessary, you can edit this data (if, for example, in the meantime the language level has changed).

## **CORRESPONDENCE GROUPS**

As explained in the previous paragraph, if you select "Studio" activities, the boxes appear where you can enter the correspondence groups.

A correspondence group is a set of learning activities to be performed at the host university and a set of learning activities at our university which will be recognised if you pass all the activities indicated for the Host University. In the simplest case, the correspondence will be 1-1: a foreign activity and the corresponding activity to be recognised, but the application can also manage more complex situations: 1 foreign activity corresponding to 2 UNIBO activities, 2 foreign activities corresponding to only one UNIBO activity, and so on. In the most common case, you must therefore enter several groups for recognition, using the "Aggiungi gruppo" (add group - see image below).

**Note**: please refer to the instructions given by your degree programme on how to use the groups.

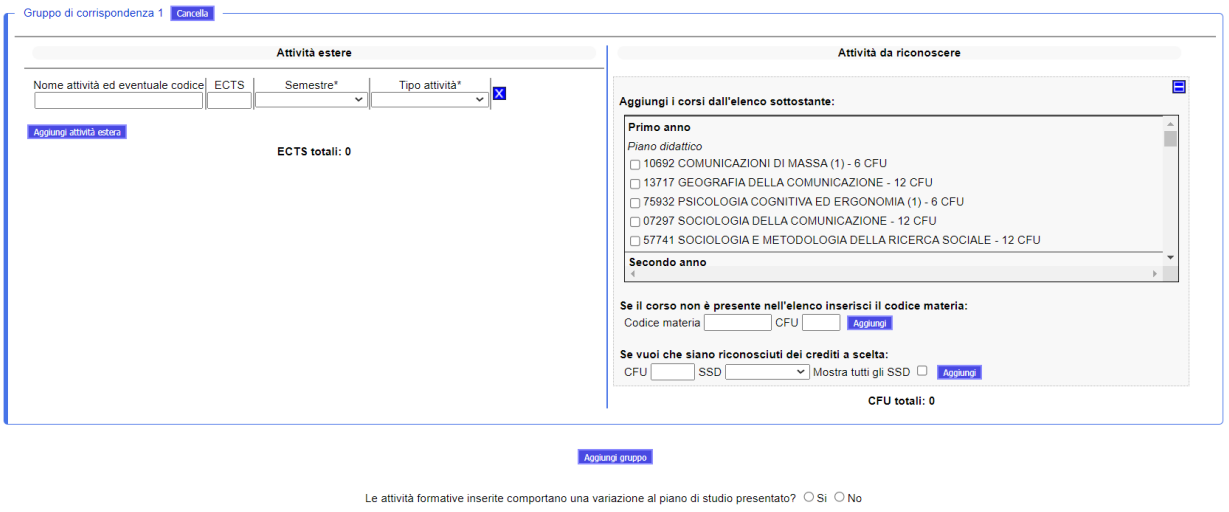

Salva provvisorio Presenta learning agreement Annulla

**Important**: the total number of credits for the activities to be performed abroad, and those to be recognised, are given in the lower part of the box. As there is no strict rule, the system does not set any constraints concerning the two totals: their consistency will be assessed during the approval of the Learning Agreement.

## **ENTERING ACTIVITIES TO BE PERFORMED ABROAD**

You are free to enter this information as you wish: enter the name of the activity (make sure you write the name precisely) and the number of ECTS credits (for Erasmus) or other credits (for the Overseas programme).

In the "semestre" box, if this field appears (students in the Overseas, Fieldwork or Erasmus+ Mobility for Traineeship programme, for example, will not see it), enter the semester in which the activities will be performed at the foreign university from the drop-down menu.

Use the button "Aggiungi" (add) to add new activities to the list; if you need to, on the other hand, click on the blue button with a cross that appears next to the activities entered to delete them.

## **ENTERING ACTIVITIES FOR RECOGNITION**

Activities for recognition can be entered in different ways:

## **Selection from the list**

This is the most natural and quickest way to select the activities to be recognised.

Divided by programme year, the list includes both the activities in your study plan that you have not yet completed and those in the Degree Programme Course Structure Diagram. The activities in blue are elective.

**Important**: the application sets no rules for selection, and you are responsible for checking that the activities chosen are compatible and comply with the rules laid down in the Degree Programme Course Structure Diagram.

## **Entering a subject code**

This must be used only if the required activity does not appear in the list above, for example if it is taken from the Course Structure Diagram of another Degree Programme. In this case you must consult the Course Structure Diagrams published on the portal (Course Catalogue) and enter the relative subject code. You must enter the code in order to avoid any ambiguity in the case of subjects with similar names. To enter the activity, type in the subject code and click on the aggiungi (add) button. You can enter more than one subject code.

#### **Entering elective credits**

You must enter elective credits only if it has not been possible to identify a precise learning activity. In this case you must indicate the number of credits and the Subject Area (SSD) these credits fall under. The SSD can be selected from a drop-down menu including only the SSD permitted for your Degree Programme (or future programme).

#### **Saving the Learning Agreement**

At the bottom of the page, you will find three save buttons:

**Example 2018** Presenta learning agreement **COVID-10** Annulla Salva provvisorio

If you click on "Salva provvisorio" (Save provisionally) the Learning Agreement will be saved provisionally and you will be able to edit it later on.

If you choose "Presenta il Learning Agreement" on the other hand you will save the file definitively, and the Learning Agreement will be forwarded to your supervising professor for validation. You will no longer be able to change it unless your supervisor sends it back to you with instructions on modifications to be made.

Finally, by selecting "Annulla" (cancel) you will not save the file: take care, as if you press this button, you will lose all the data you have entered.

#### **FINAL NOTES**

For support on compiling the Learning Agreement (e.g.: minimum requirements, recognition rules set by your degree programme, deadlines, problems concerning your study plan/course structure diagram) contact relevant offices:

[https://www.unibo.it/en/study/international-experiences/Studying-abroad/General-information](https://www.unibo.it/en/study/international-experiences/Studying-abroad/General-information-on-Erasmus/erasmus-office-directory/erasmus-office-directory)[on-Erasmus/erasmus-office-directory/erasmus-office-directory](https://www.unibo.it/en/study/international-experiences/Studying-abroad/General-information-on-Erasmus/erasmus-office-directory/erasmus-office-directory)